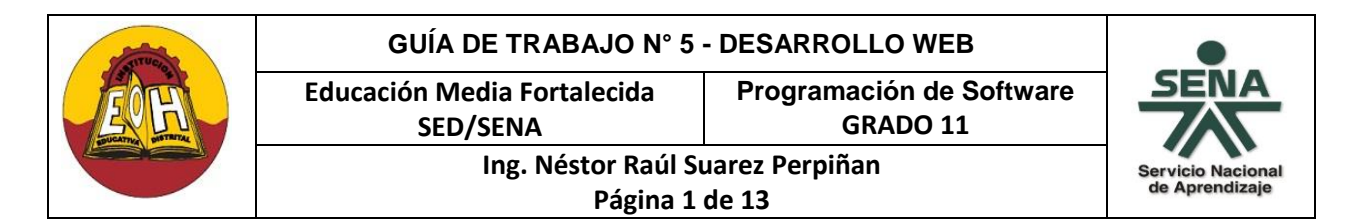

#### **GUIA N° 5 - FUNDAMENTOS DE ASP.NET**

La plataforma Microsoft.Net provee un variado conjunto de herramientas para el desarrollo de aplicaciones Web en los lenguajes de programación soportados (C#, VB, etc). ASP.NET es un modelo de desarrollo Web unificado que incluye los servicios necesarios para crear aplicaciones Web empresariales con el código óptimo. ASP.NET forma parte de .NET Framework y al codificar las aplicaciones ASP.NET están tienen acceso a las clases compatibles de dicho Framework. El código de las aplicaciones puede escribirse en cualquier lenguaje compatible con el Common Language Runtime (CLR)

Para el desarrollo de aplicaciones Web en .NET es necesario el uso de un servidor de aplicaciones web, el cual puede ser propio de Visual Studio o el Servidor Web de Windows llamado Internet Information Services (IIS). El servidor web de Visual Studio es algo así como un emulador local de un servidor web para pruebas; mientras que el servidor para información de Internet de Windows (IIS) corresponde a un servidor web propiamente dicho con el cual se puede subir y configurar un sitio web para uso real dentro de una red corporativa o internet. El desarrollador debe entonces desde el inicio seleccionar bajo cual opción trabajará el desarrollo de la aplicación web.

A continuación se describen los pasos a seguir para la creación, compilación y publicación de una aplicación Web desarrollada en Visual Studio .NET

#### **I. INSTALACIÓN DEL SERVIDOR WEB IIS EN WINDOWS**

Este es un proceso que se realiza obligatoriamente en el equipo desde el cual se le proporcionará acceso a la red (internet o local) a la aplicación web desarrollada y de manera opcional en equipos de destinados para desarrollo.

*Windows XP:* Desde el panel de control seleccione el icono "Agregar o quitar programas" y en la ventana que aparecerá a continuación seleccione "Agregar o quitar componentes de Windows"

*Windows Vista/7/8/10:* Desde el panel de control seleccione el icono "Programas y características" y en la ventana que aparecerá a continuación seleccione "Activar o Desactivar Características de Windows"

*Nota:* El Servidor IIS **No** esta disponible en la mayoría versiones "Home" de Windows

En la nueva ventana que le aparece, desplácese hasta encontrar la opción "Servicios de Internet Information Server (IIS)" o "Internet Information Services" y seleccione todas las casillas; luego elija siguiente y siga las instrucciones del asistente. Dependiendo de la versión de Windows se le pedirá insertar el disco de instalación correspondiente.

Una vez finalizada la instalación se creará en su equipo, en el directorio raíz (C:\) una carpeta con el nombre "Inetpub"; dentro de ella encontrará otras carpetas. Las páginas y aplicaciones web desarrolladas se colocarán en la carpeta "wwwroot". Para probar que el servidor se ha instalado correctamente, abra un explorador de Internet y en la barra de direcciones escriba **[http://localhost;](http://localhost/)** debe aparecer la página de inicio del servidor, la cual contiene algunas instrucciones. Para que todos cambios surtan efecto es recomendable reiniciar el equipo.

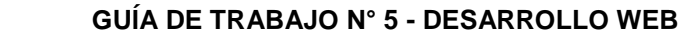

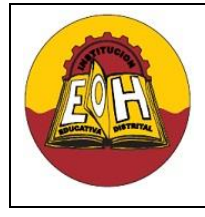

**Educación Media Fortalecida SED/SENA**

> **Ing. Néstor Raúl Suarez Perpiñan Página 2 de 13**

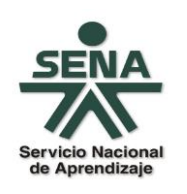

**II. DESARROLLO DE APLICACIONES WEB EN VISUAL STUDIO .NET** 

- 1. En la opción Nuevo proyecto de Visual Studio seleccione la opción: *Otros tipos de proyecto – Solución En Blanco,* establezca como nombre de solución "MiSitioAsp1".
- 2. En el explorador de soluciones haga click derecho sobre el proyecto "MiSitioAsp1", escoja la opción agregar nuevo proyecto, web, y agregue una nueva aplicación web ASP.Net (C#) y nómbrela como "PresentacionWeb"
- 3. En el explorador de soluciones haga click derecho sobre el proyecto "MiSitioAsp1", escoja la opción agregar nuevo proyecto, agregue una nueva Biblioteca de Clases (C#) y nómbrela como "Logica".
- 4. Finalmente una vez siga todos los pasos de esta guía el proyecto debe verse similar a como se muestra a continuación:

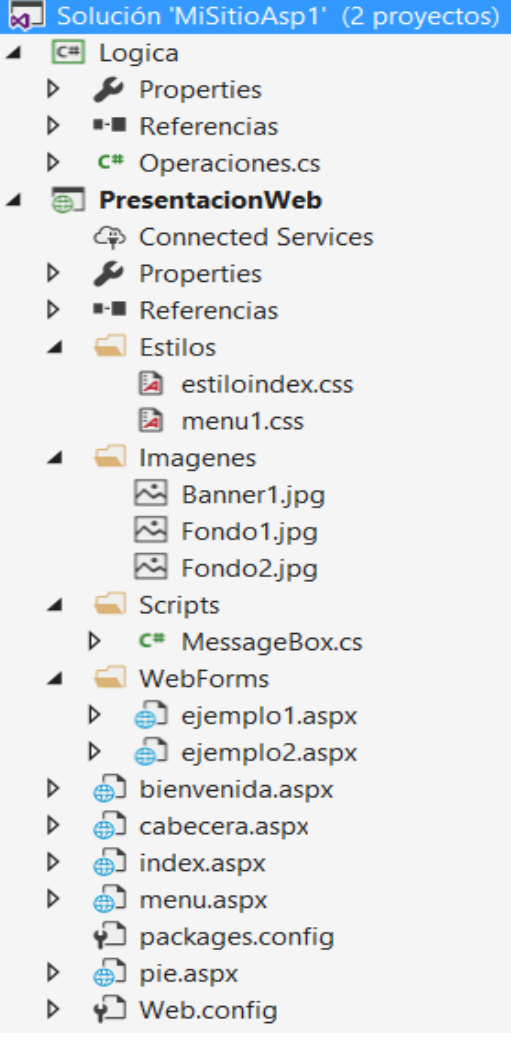

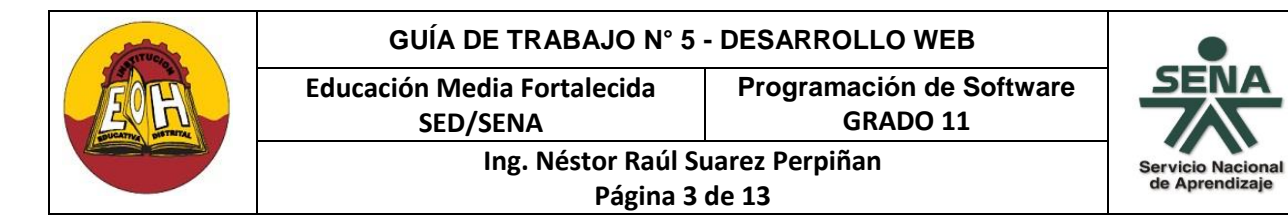

### **III. CAPA DE LÓGICA DE APLICACIÓN (LÓGICA DEL NEGOCIO)**

La capa de lógica de aplicación se desarrolla de la misma forma como se hace en un proyecto tipo "Aplicación para Windows". En el explorador de soluciones ubique la capa de lógica y agregue la clase "Operaciones" y en cada bloque de código escriba las instrucciones según se muestra a continuación

#### **1.** Clase **"Operaciones":**

```
namespace Logica
{
     public class Operaciones
     {
          private double numero1;
         private double numero2;
          public void SetNumero1(double _numero1)
         \{ numero1 = _{num}numero1; \} public double GetNumero1()
          { return numero1; }
          public void SetNumero2(double _numero2)
         \{ numero2 = _{\text{numero2}}; \} public double GetNumero2()
          { return numero2; }
          public double Sumar()
          { return numero1 + numero2; }
          public double Sumar(double num1, double num2)
         \{ return (num1 + num2); \} }
}
```
#### **IV. CAPA DE PRESENTACIÓN WEB**

A continuación por medio de una serie de ejemplos aprenderá como combinar lenguajes y tecnologías como html, css y javascript con ASP.Net para crear un sitio web dinámico , siga las instrucciones y verifique el funcionamiento de cada uno de los ejercicios propuestos.

**Paso 1.** En la sección de "PresentaciónWeb"**,** cree cuatro nuevas carpetas y llámelas *Estilos, Imagenes y scripts* respectivamente

**Paso 2:** Copie el código de los archivos de las hojas de estilo que se muestran a continuación y guárdelos dentro de la carpeta "Estilos"

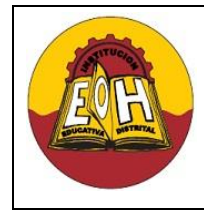

**Ing. Néstor Raúl Suarez Perpiñan Página 4 de 13**

**Educación Media Fortalecida SED/SENA**

**Programación de Software**

**GRADO 11**

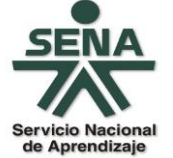

✓ Archivo "estiloindex.css":

```
 body {margin:0; padding:0;text-align:center;background: #DBEBF6;} 
 #content {text-align:left;margin:auto; 
         width:100%; height:100%;position:absolute;}
 #cabecera {width:100%;height:20%;background-color:#0FF;}
 #menu {width:20%; height:65%; float:left;}
 #contenido {width:80%;height:65%;float:left;}
 #pie {width:100%;height:15%;}
```
✓ Archivo *"menu1.css":*

```
#button {
      width: 11em;
      border-right: 1px solid #000;
      padding: 0 0 1em 0;
      margin-bottom: 1em;
      font-family: 'Trebuchet MS', 'Lucida Grande', Verdana, Arial, 
      sans-serif;
      background-color: #90bade;
      color: #333;
}
#button ul {
      list-style: none;
      margin: 0;
      padding: 0;
      border: none;
}
#button li {
     border-bottom: 1px solid #90bade;
      margin: 0;
      list-style: none;
      list-style-image: none;
}
#button li a {
      display: block;
      padding: 5px 5px 5px 0.5em;
      border-left: 10px solid #1958b7;
      border-right: 10px solid #508fc4;
      background-color: #2175bc;
      color: #fff;
      text-decoration: none;
      width: 100%;
}
html>body #button li a {
     width: auto;
}
```
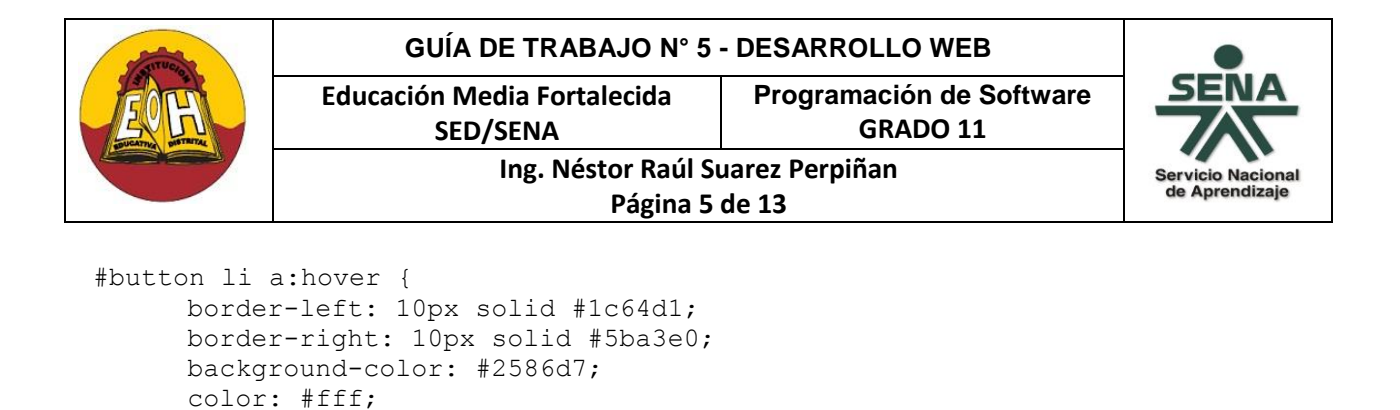

*Paso 3.* Agregue a la raíz del proyecto un web form aspx con el nombre *"bienvenida.aspx"* ,copie el código que se muestra a continuación y guárdelo

```
<html><head>
   <title>Bienvenido</title>
     <meta charset="utf8" />
</head>
<body>
     <p> BIENVENIDO!</p>
     <p> Seleccione una opción del Menú</p>
</body>
</html>
```
}

**Paso 4.** Agregue a la raíz del proyecto un web form aspx con el nombre *"cabecera.aspx"* , copie el código que se muestra a continuación y guárdelo

```
\hbox{\tt <html>>}<head>
      <title>Encabezado del Sitio WEb</title>
      <meta charset="utf8" />
</head>
<body bgcolor="#3366ff">
<center>
     <img src="Imagenes/Banner1.jpg" />
     <h1> Bienvenido a Mi Sitio WEB!!!<h1>
</center>
</body>
\langle/html
```
**\****Nota: Ubique una imagen de su preferencia en la carpeta Imagenes para que la utilice en la página de encabezado del Sitio WEB*

**Paso 5.** Agregue a la raíz del proyecto un web form aspx con el nombre *"pie.aspx"* , copie el código que se muestra a continuación y guárdelo:

```
<html>
<head>
      <title>Pie Del Sitio WEB</title>
      <meta charset="utf8" />
</head>
```
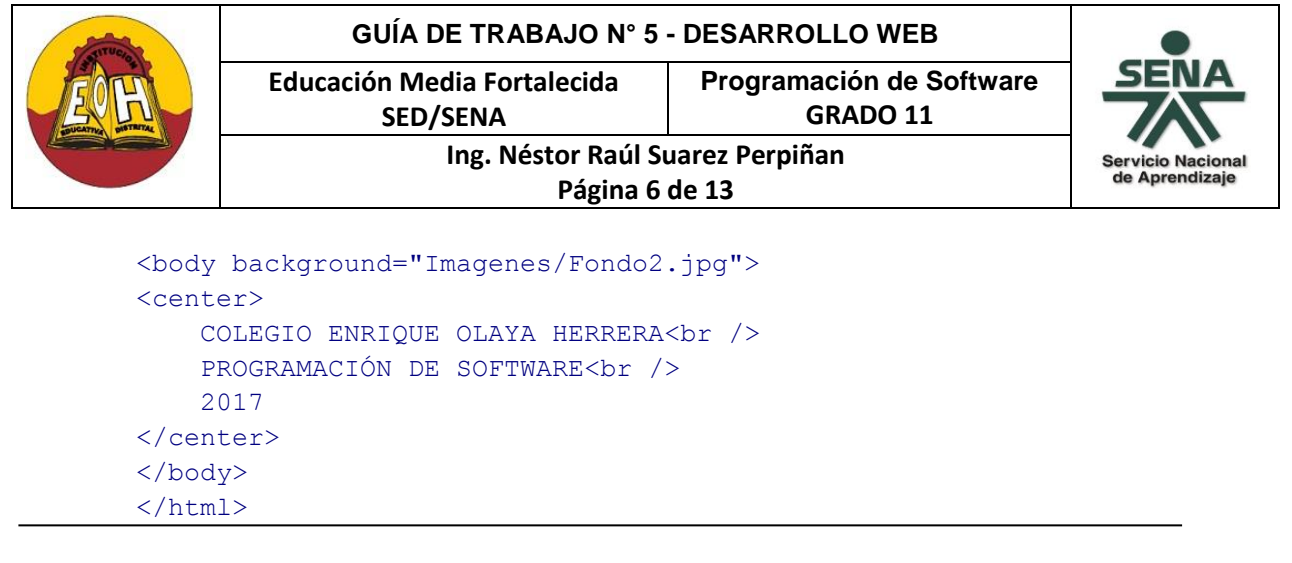

**\****Nota: Ubique una imagen de su preferencia en la carpeta Imagenes para que la utilice en la página de pie del Sitio WEB*

**Paso 6.** agregue a la raíz del proyecto un web form aspx con el nombre *"menu.aspx"*, copie el código que se muestra a continuación y guárdelo

```
<html><head>
       <title>Menu Principal</title>
      <link href="Estilos/menu1.css" rel="stylesheet" type="text/css" />
        <meta charset="utf8" />
</head>
<body background="Imagenes/Fondo1.jpg">
<center>
<h3> Menu de Opciones</h3>
<div id="button">
\langle u1 \rangle<li><a href="bienvenida.apsx" target="principal">Inicio</a></li>
      <li><a href="WebForms/ejemplo1.aspx" target="principal">Ejemplo ASP
       1 \frac{\langle}{}_{\alpha}\rangle\langle}/1i\rangle<li><a href=" WebForms/ejemplo2.aspx" target="principal"> Ejemplo 
      ASP 2</a></li>
\langle/ul>
\langle div>
</center>
</body>
\langle/html>
```
**\****Nota: Ubique una imagen de su preferencia en la carpeta Imágenes para que la utilice de fondo del menú*

*Información Importante:* Los denominados Iframe (inline frame o marco incorporado) son un [elemento HTML](http://es.wikipedia.org/wiki/HTML) que permite insertar o incrustar un archivo web [externo \(html,](http://es.wikipedia.org/wiki/HTML) aspx, etc.) dentro de un archivo web principal. En el siguiente paso encontrará un ejemplo de cómo usar iframes combinados con una hoja de estilos para construir el archivo principal de un sitio web.

Paso 7: Copie cada una de las siguientes líneas en un editor y guárdelo con el nombre "index.aspx" dentro la carpeta principal del proyecto.

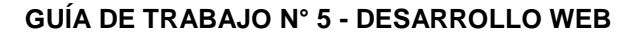

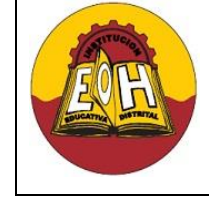

**Educación Media Fortalecida Programación de Software**

**GRADO 11**

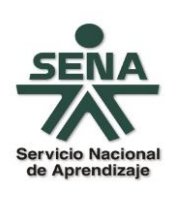

**Ing. Néstor Raúl Suarez Perpiñan Página 7 de 13**

**SED/SENA**

```
\hbox{\tt <html>>}<head>
<title>Mi Pagina Index</title>
<link href="Estilos/estiloindex.css" rel="stylesheet" type="text/css" />
</head>
<body>
<div id="content">
  <div id="cabecera">
  <iframe width='100%' height='100%' name='cabecera' scrolling="No"
src='cabecera.aspx'></iframe></div>
   <div id="menu" >
   <iframe width='100%' height='100%' name='menu' scrolling="Yes"
src='menu.aspx'></iframe></div>
   <div id="principal">
     <iframe width='100%' height='100%' name='principal' scrolling="Yes"
src='bienvenida.aspx'></iframe></div>
   <div id="pie">
      <iframe width='100%' height='100%' name='pie' scrolling="No"
src='pie.aspx'></iframe>
  \langle div>
\langle div>
</body>
</html>
```
*Nota:* Observe que en la propiedad "src" de cada iframe se debe colocar el nombre del archivo o página que se quiere cargar en el iframe.

**Paso 8.** En la carpeta scripts agregue una nueva clase y cologue como nombre "MessageBox.cs" y escriba el código que se muestra a continuación:

```
using System.Web;
using System.Text;
namespace PresentacionWeb.Scripts
{
        public class MessageBox
         {
            public static void alert(string msg)
\{string sMsg = msg.Replace("\n", "\\n"); sMsg = msg.Replace("\"", "'");
             StringBuilder sb = new StringBuilder();
             sb.Append(@"<script language='javascript'>"); sb.Append(@"alert( """ + 
             sMsg + @""" );"); sb.Append(@"</script>");
              HttpContext.Current.Response.Write(sb.ToString());
 }
        } 
}
```
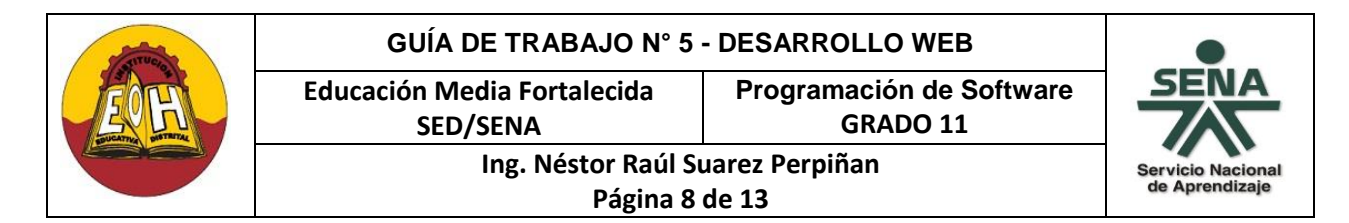

#### **Paso 9. Formulario Web ASP Ejemplo N° 1 (Validaciones Y Mensajes)**

1. En la carpeta WebForms agregue un nuevo web form y coloque como nombre "ejemplo1.aspx" y diséñelo tal y como se muestra a continuación:

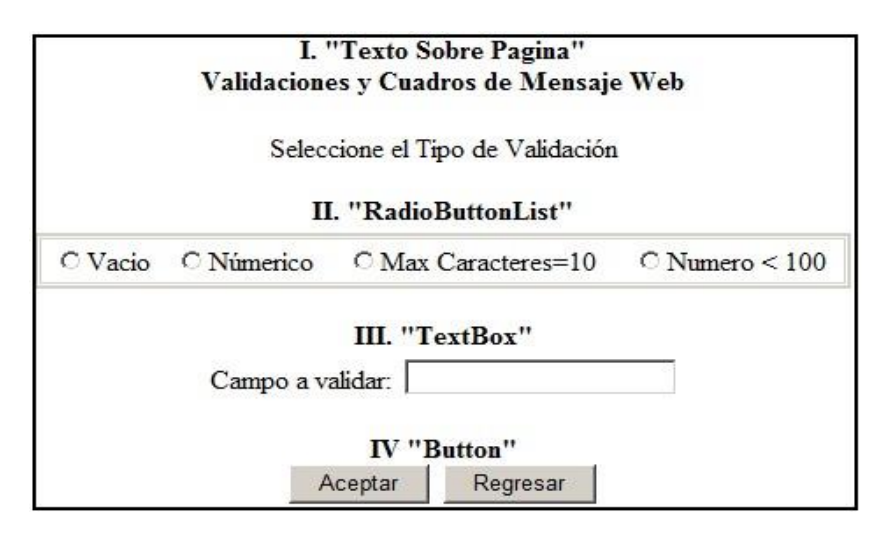

2. Ubique cada bloque de código para escribir las instrucciones según se muestra a continuación:

```
using PresentacionWeb.Scripts;
namespace PresentacionWeb.WebForms
{
    public partial class ejemplo1 : System.Web.UI.Page
    {
       protected void Button1 Click(object sender, EventArgs e)
        {
           bool Validacion = true;
           int seleccion = RadioButtonList1.SelectedIndex;
           switch (seleccion)
\{ case 0:
                  if (TextBox1.Text == "")
\{ MessageBox.alert("El campo no puede estar vacio");
                      Validacion = false;
 }
                 break;
               case 1:
                  try
                 {
                      int.Parse(TextBox1.Text);
 }
                 catch (Exception ex)
\{
```
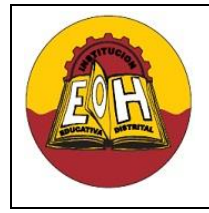

}

## **GUÍA DE TRABAJO N° 5 - DESARROLLO WEB**

**Educación Media Fortalecida SED/SENA**

**Programación de Software GRADO 11**

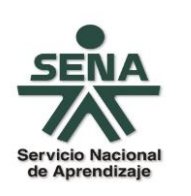

**Ing. Néstor Raúl Suarez Perpiñan Página 9 de 13**

```
 MessageBox.alert("El valor introducido no es númerico."
                          + ex.Message);
                         Validacion = false;
denotes the control of the state of the state of the state of the state of the state of the state of the state
                     break;
                 case 2:
                      if (TextBox1.Text.Length >= 10)
\{ MessageBox.alert("Supero el numero maximo de caracteres");
                          Validacion = false;
denotes the control of the state of the state of the state of the state of the state of the state of the state
                     break;
                 case 3:
                      try
                     {
                         int numero = int.Parse(TextBox1.Text); if (numero > 100)\{MessageBox.alert("Advertencia: El numero ingresado es 
                            mayor que 100");
                              Validacion = false;
 }
}<br>}<br>}
                     catch (Exception ex)
\{MessageBox.alert("El valor introducido no es númerico. "
                            + ex.Message);
                             Validacion = false;
 }
                      break;
                 default:
                      MessageBox.alert("Seleccione una opción Valida");
                      break;
 }
             if (Validacion ==true )
\{ MessageBox.alert("Campo valido segun la selección");
 }
         }
protected void Button2_Click(object sender, EventArgs e)
         {
             Response.Redirect("../bienvenida.aspx");
 }
  }
```
**Información Importante:** *"Redireccionamiento De URL's",* ASP.net por medio del objeto "Response" y el método "Redirect" permite realizar redireccionamiento hacia cualquier página HTML o aspx que se requiera. La sintaxis para su utilización es:

Response.Redirect("pagina.aspx");

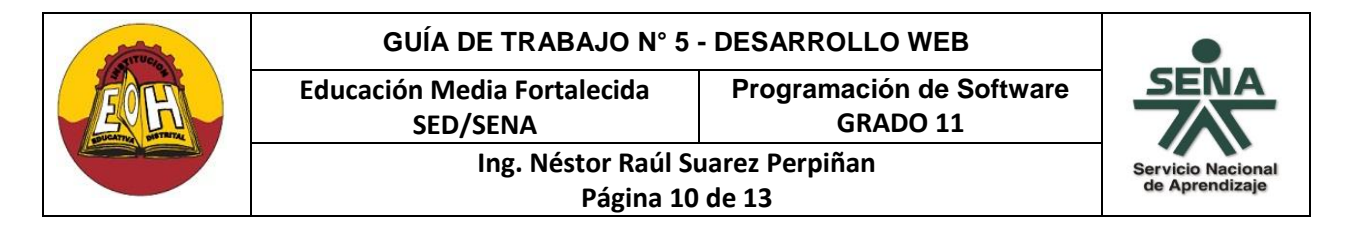

### **Paso 9. Formulario Web ASP N° 2 – Estados (Sesiones) y Redireccionamiento ASP.Net**

**Información Importante:** Las sesiones en la Web permiten reconocer e identificar las peticiones de cada uno de los usuarios que interactúan con un sitio web y así llevar a cabo acciones específicas, como mostrar información adaptada a él o guardar información de sus gustos o páginas que más visita. El uso de sesiones proporciona una forma fácil de guardar datos del usuario de forma temporal para reutilizarlos en el momento que se necesiten. Las sesiones son muy utilizadas para saber si un usuario a ingresado a través de login (usuario + contraseña) y en cualquier valor que requiera una variable temporal relacionada a la visita del usuario.En ASP.net las variables de sesión se utilizan de la siguiente forma:

**1. Crear una variable de sesión:** 

Page.Session["Nombre Variable"]

**2. Leer una variable de sesión:** 

```
tipo dato Valor recuperado;
     if (Page.Session["Nombre_Variable "] != null) 
        { 
         Valor recuperado = (tipo dato)Page.Session["Nombre Variable "];
 }
```
**3. Cerrar (Borrar) Variables de Sesión** 

Session.Abandon();

1. En la carpeta WebForms agregue un nuevo web form y coloque como nombre "ejemplo2.aspx" y diséñelo tal y como se muestra a continuación:

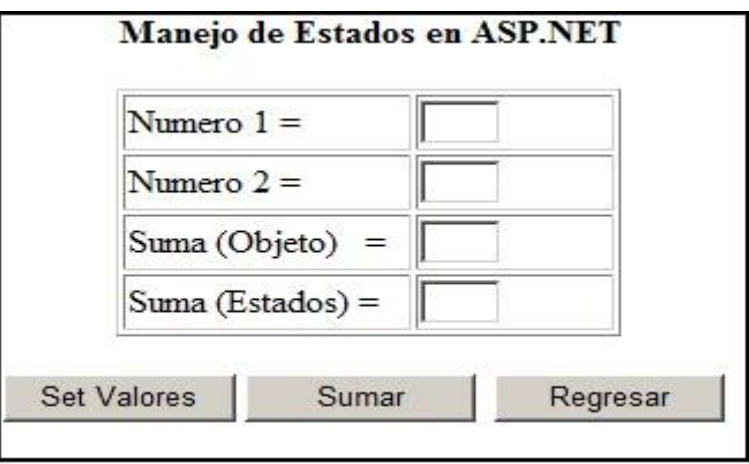

2. Ubique cada bloque de código para escribir las instrucciones según se muestra a continuación:

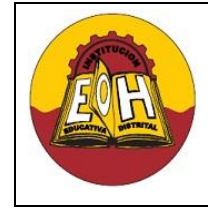

**Educación Media Fortalecida Programación de Software**

**GRADO 11**

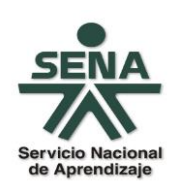

**Ing. Néstor Raúl Suarez Perpiñan Página 11 de 13**

**SED/SENA**

```
using Logica;
using PresentacionWeb.Scripts;
namespace PresentacionWeb.WebForms
{
     public partial class ejemplo2 : System.Web.UI.Page
     {
         Operaciones ObjOperaciones = new Operaciones();
         protected void Page_Load(object sender, EventArgs e)
         {
             MessageBox.alert("Este es el LOAD de la pagina");
         }
        protected void Button1 Click(object sender, EventArgs e)
 {
             ObjOperaciones.SetNumero1(double.Parse(TextBox1.Text));
             ObjOperaciones.SetNumero2(double.Parse(TextBox2.Text));
            Page.Session["Numero1"] = double.Parse(TextBox1.Text);
            Page.Session["Numero2"] = double.Parse(TextBox2.Text);
         }
         protected void Button2_Click(object sender, EventArgs e)
 {
             TextBox3.Text = ObjOperaciones.Sumar().ToString();
            double estado1 = 0;double estado2 = 0;
             if (Page.Session["Numero1"] != null)
\{ estado1 = (double)Page.Session["Numero1"];
 }
             if (Page.Session["Numero2"] != null)
\{ estado2 = (double)Page.Session["Numero2"];
 }
             TextBox4.Text = ObjOperaciones.Sumar(estado1, estado2).ToString();
         }
         protected void Button3_Click(object sender, EventArgs e)
\overline{\mathcal{L}} Response.Redirect("../bienvenida.aspx");
         }
     }
}
```
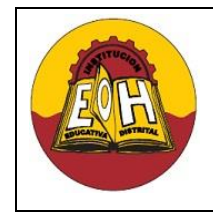

## **GUÍA DE TRABAJO N° 5 - DESARROLLO WEB**

**Educación Media Fortalecida** 

**Programación de Software GRADO 11**

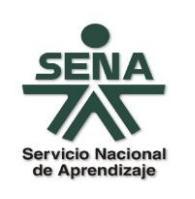

**Ing. Néstor Raúl Suarez Perpiñan Página 12 de 13**

**SED/SENA**

# **TALLER:**

Diseñe y desarrolle un Sitio Web que tenga enlaces donde usando Programación Orientada a Objetos (P.O.O) y ASP.Net se dé solución a los siguientes problemas:

- **1.** Se requiere una página web que permita al usuario seleccionar entre las siguientes operaciones matemáticas:
	- ✓ Sumar dos números
	- ✓ Restar dos números
	- ✓ Multiplicar dos números
	- ✓ Dividir dos números
	- ✓ Potenciación entre dos números
	- ✓ Seno de un numero
	- ✓ Coseno de numero
	- ✓ Factorial de un número
	- ✓ Serie de Fibonacci hasta un numero

Las operaciones básicas (Suma, resta, multiplicación y división) deben definirse en una clase padre (Llamada OperacionesBasicas) y heredarse a una clase hija (Llamada OperacionesMatematicas) donde estarán definidas el resto de operaciones. La instancia en el formulario principal debe hacerse solo desde la clase hija. Para las operaciones trigonométricas se puede usar la librería matematica "Math" de .Net

- **2.** Se requiere una página web que permita determinar el Salario Total a pagar a un empleado teniendo como entradas la identificación y nombre del empleado, el valor de la hora normal, el valor por cada hora extra y el número de horas semanales trabajadas. El empleado trabaja normalmente 40 horas semanales, cada hora por encima de las 40 normales se considera hora extra. Tenga en cuenta que al empleado se le debe descontar el 10% por concepto de pensión y 15% por concepto de salud (usar una clase llamada Empleado)
- **3.** Se requiere una página web que permita ingresar el valor temperatura de cada día durante una semana, calcular su promedio y mostrar los siguientes mensajes en pantalla:
	- ✓ Si el promedio es mayor a 35 grados mostrar el mensaje "Que semana Tan Calurosa"
	- $\checkmark$  Si el promedio esta entre 15 y 35 Grados mostrar el mensaje "Que clima tan delicioso"
	- ✓ si el promedio es menor a 15 grados mostrar el mensaje "Que semana tan fría"

(Usar la llamada OperacionesMatemáticas donde se debe agregar un método que calcule el promedio de 7 entradas).

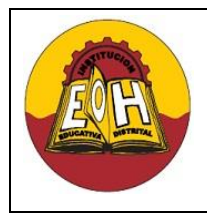

**Programación de Software GRADO 11**

- 
- **4.** Coldeportes requiere una página web para facilitar la selección de los jugadores del equipo basketball prejuvenil que representara a Colombia. Se debe tener en cuenta las siguiente características:
	- ✓ La edad de la aspirante debe ser <= 18 años

**Educación Media Fortalecida SED/SENA**

- $\checkmark$  La estatura debe de ser >=180 cm
- $\checkmark$  El peso debe de ser  $\checkmark$  = 80kg.

Si el aspirante cumple las tres condiciones aceptarlo, de lo contrario debe ser rechazado (Usar una clase llamada Coldeportes)

**5.** Se requiere una página web que reciba los siguientes datos: código del estudiante, nombre del estudiante, nombre de la materia y tres notas que deben de estar entre 0.0 y 5.0. Se debe calcular la nota definitiva que corresponde al "promedio", el programa debe mostrar en pantalla el código del estudiante, nombre, materia y el valor de la nota definitiva, si esta es >=4.0 escribir "APROBADO", de lo contrario escribir "REPROBADO"

(Usar la clase llamada OperaionesMatemáticas donde se debe agregar un método que calcule el promedio de 3 entradas)

- **6.** En un Montallantas se ha establecido una promoción de las llantas marca "SuperPonchadas", dicha promoción consiste en lo siguiente:
	- ✓ Si se compran menos de 5 llantas el precio es de \$100.000 por cada una
	- ✓ Si se compran entre 5 y 10 llantas el precio es de \$85.000 por cada
	- ✓ Si se compran más de 10 llantas el precio es de \$60.000 por cada una

Se requiere una página web que permita calcular y mostrar el valor a pagar por un usuario que compra una determinada cantidad de llantas. (Usar una clase llamada Montallantas)

- **7.** Se requiere una página web que permita imprimir en pantalla la tabla de multiplicar hasta el 10 de un número que ingrese el usuario por medio de un cuadro de texto (Usar la clase Matematicas)
- **8.** Se requiere una página web que permita simular el comportamiento de un reloj digital, imprimiendo la hora, minutos y segundos de un día desde las 0:00:00 horas hasta las 23:59:59 horas. (Usar una clase llamada reloj)